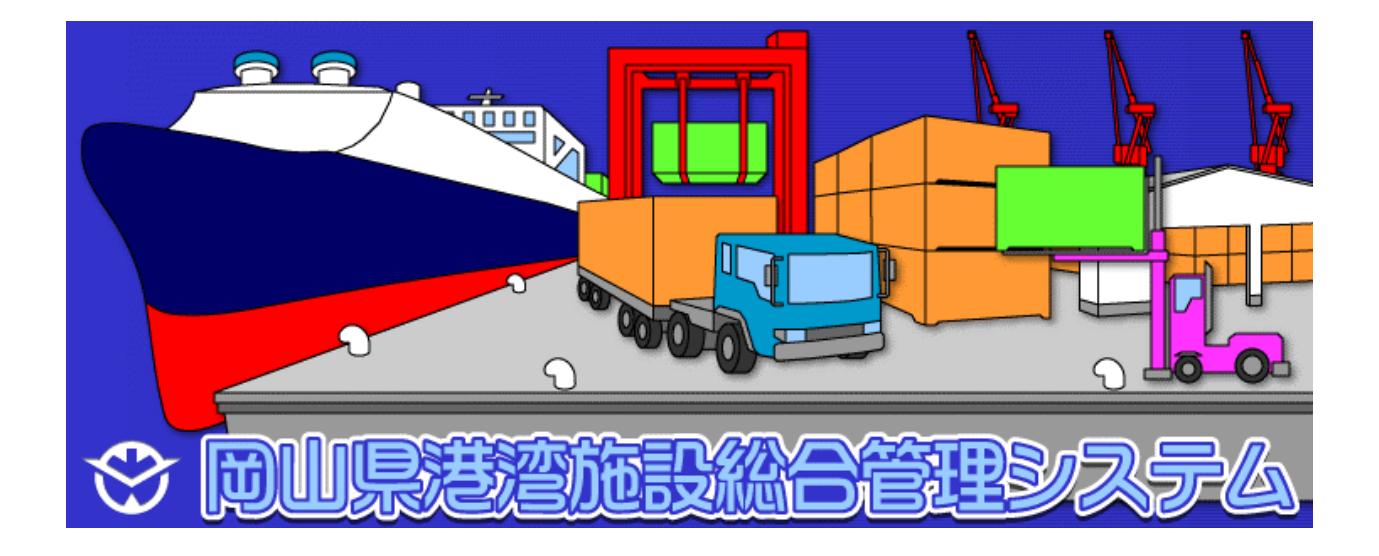

# 取扱説明書 (演談利用者) (荷役機械)

2010年9月

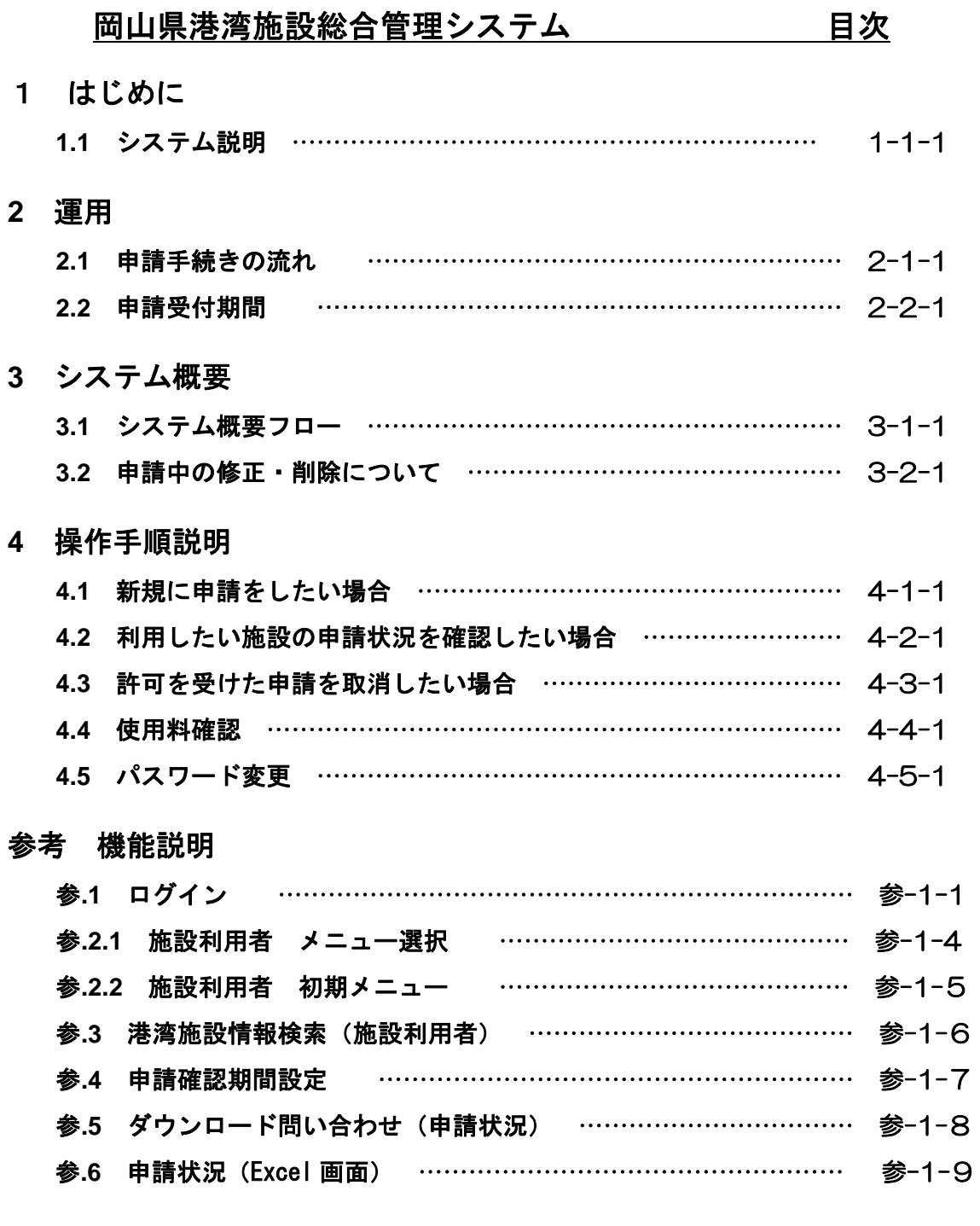

### 1. はじめに

本システムは、港湾施設の一部の使用許可業務をインターネット上で行うとともに、施設の申 請状況および許可状況がインターネットで一覧表として確認できます。

### 1.1 システム説明(荷役機械使用許可申請)

### 1)システム概要

① インターネットに接続して利用します。 施設に対する申請状況が一覧表で確認可能となりますので、施設の空き確認や調整 が可能となります。

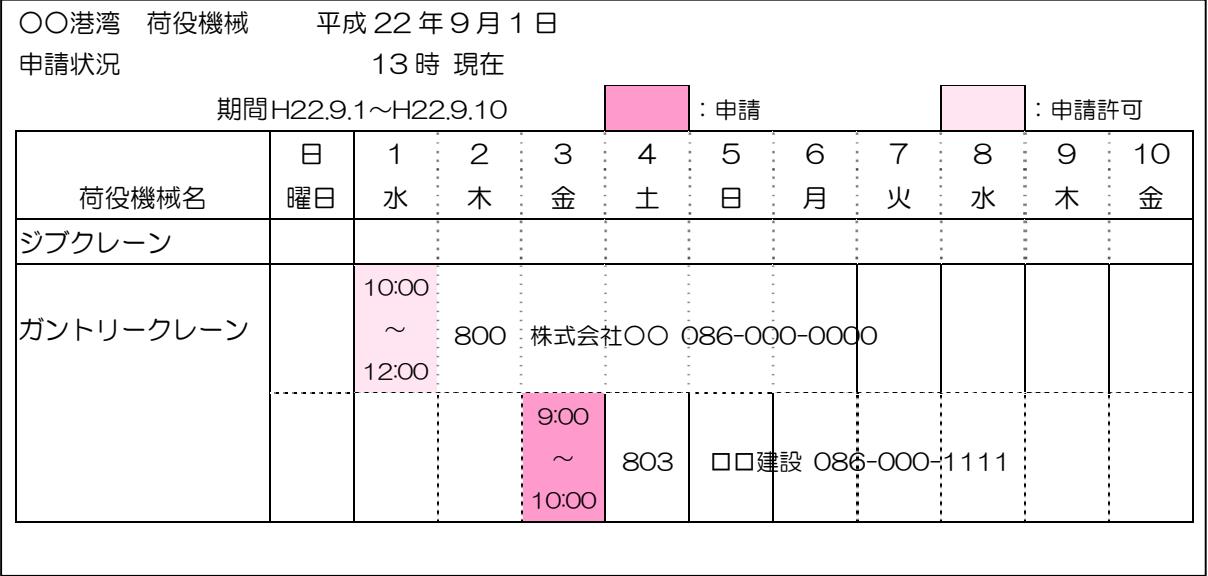

### 申請状況イメージ

### 2)対象施設

宇野港、水島港 の 2 港が対象です。

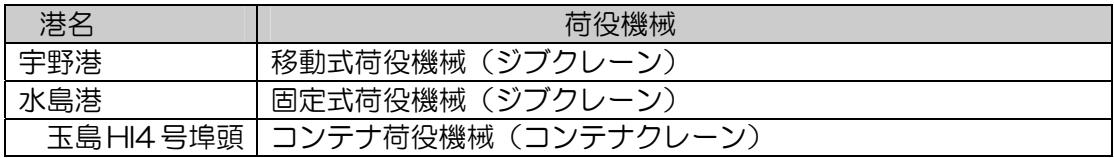

### 2. 運用

### 2.1 申請手続きの流れ(野積・上屋)

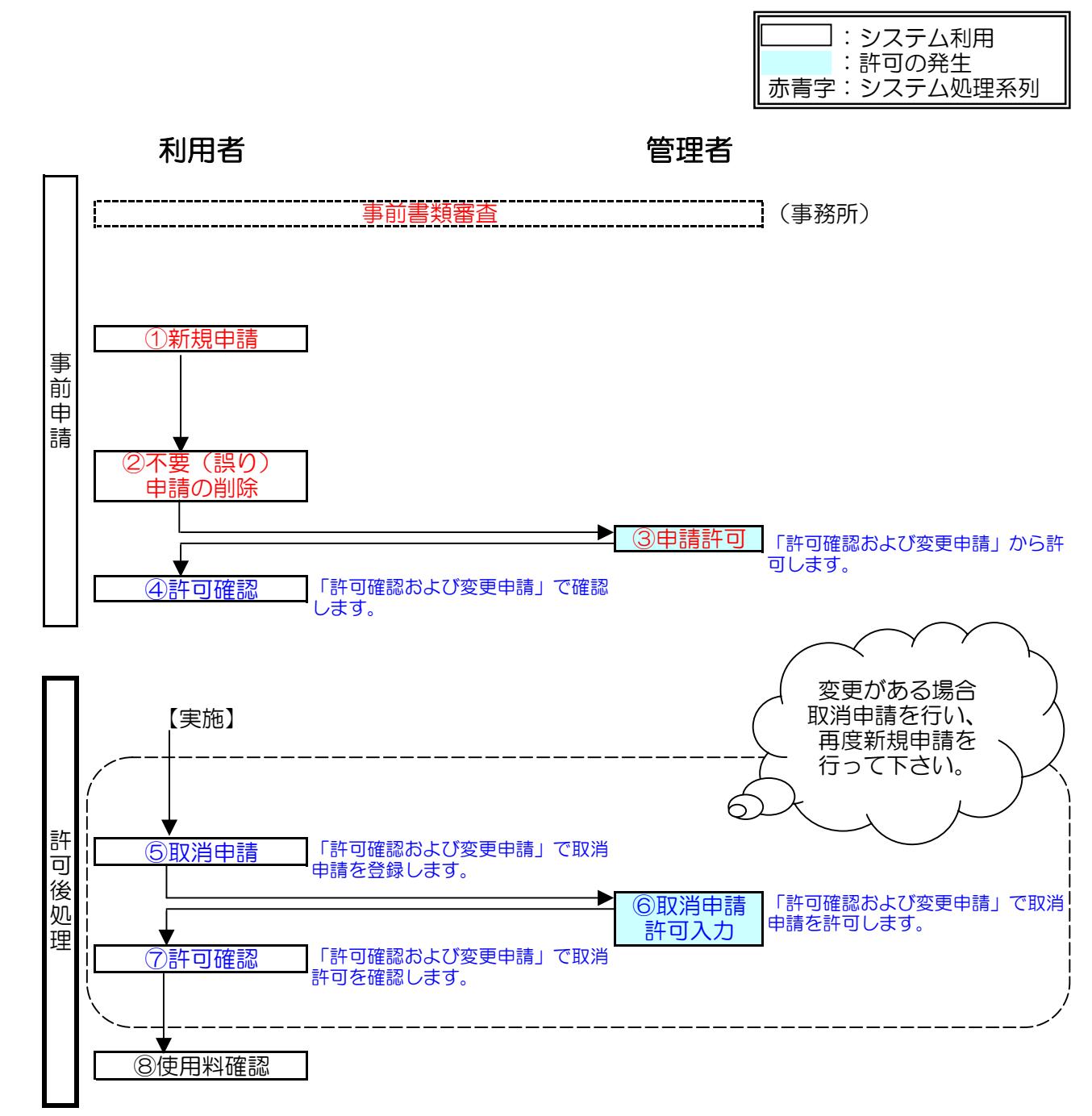

### 事前申請、許可後処理

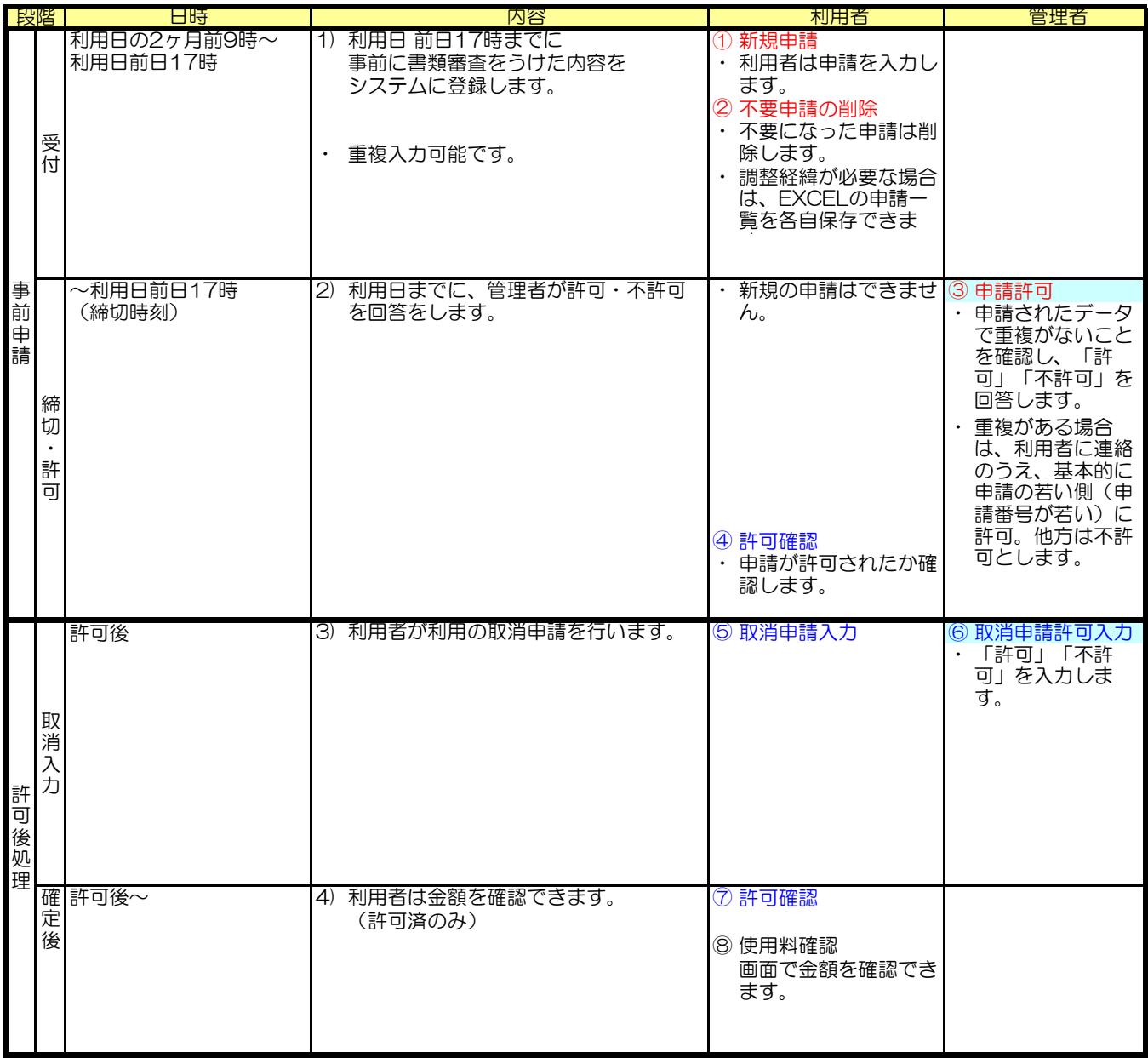

### 2.2 申請受付期間

- 1 システム利用可能時間 ・平日9時~17時
- 2 新規申請受付期間 ・利用日の2ヶ月前~前日17時まで
	- (注) 【緊急対応】 利用当日及びシステム利用時間外の取消申請・入力 当日や利用時間外に取消申請や変更が発生した場合は 利用者は管理者へ口答連絡を行い、管理者は口答で回答します。 (システム変更が発生する場合は、管理者が変更を行います。)

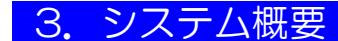

### 3.1 システム概要フロー

荷役機械使用許可申請メニュー

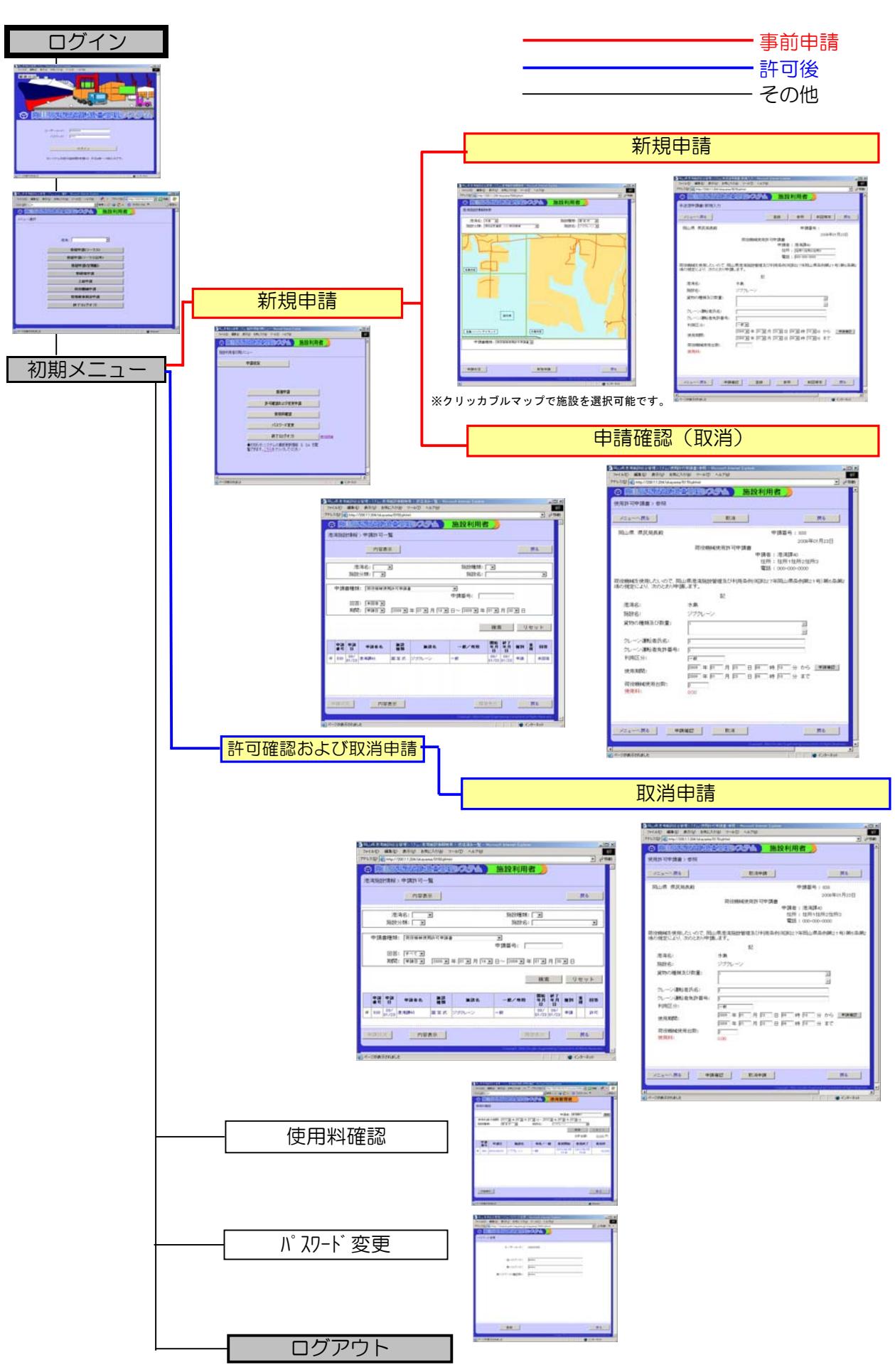

### 3.2 申請中の削除について

管理者の許可が出る前と出た後では、取消し方法が異なります。

〔許可前〕

新規申請の申請確認(取消)から取消をして下さい。

〔許可後〕

許可確認および取消申請から取消申請をして下さい。

- (注) 許可を受けた申請について、修正がある場合は、一旦「取消申請」を 行い、新規申請をします。
- (注) 管理者の回答(許可・不許可)が出るまでの申請については、 利用者は取消が可能です。 許可前であれば利用日前日17時までは、利用者による 削除が可能となっています。

## 4. 操作手順説明 (運用について) · 申請は、利用日前日17時までで締め切ります。 ・管理者は、随時 許可を出します。

4.1 新規に申請をしたい場合

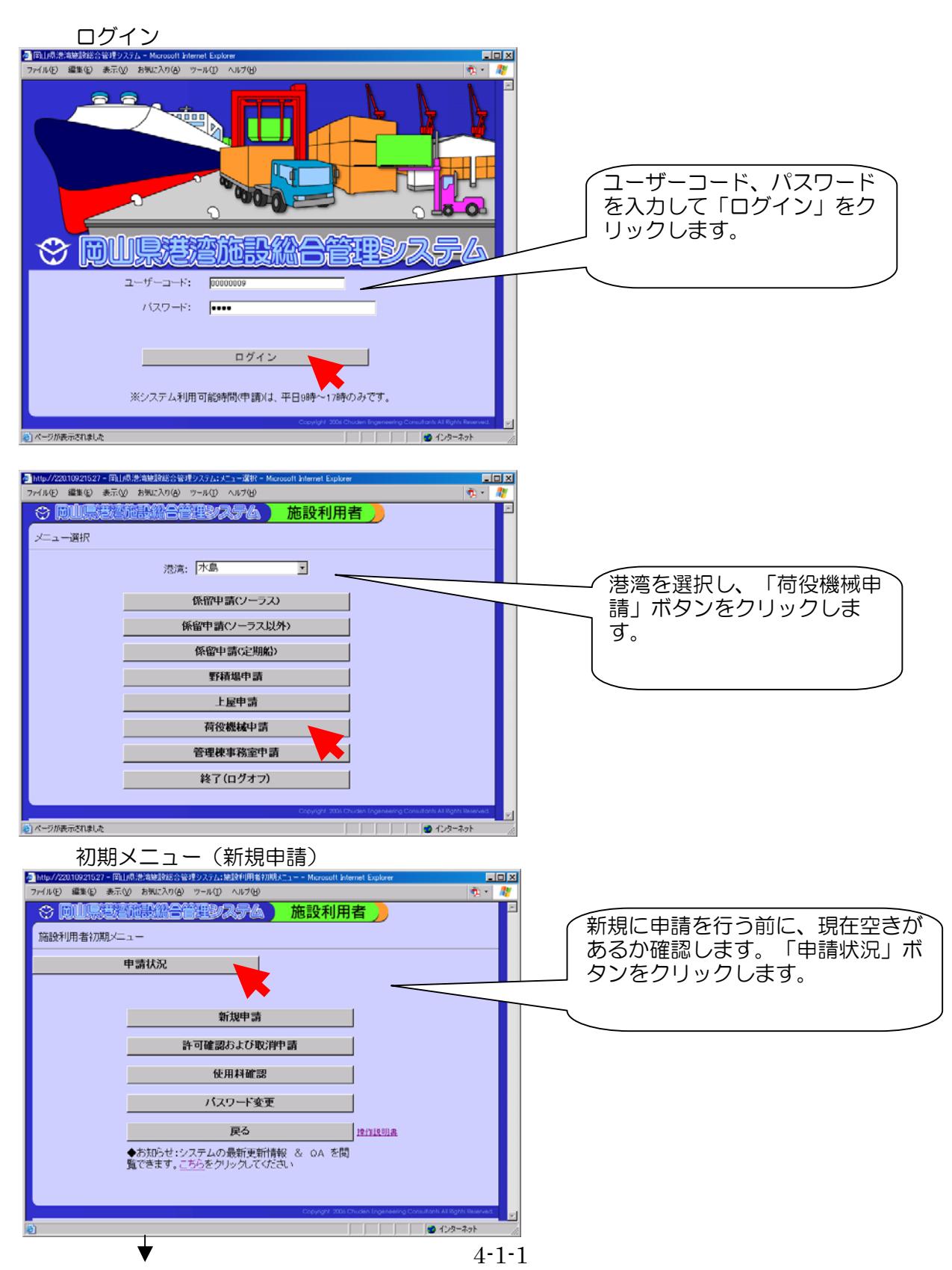

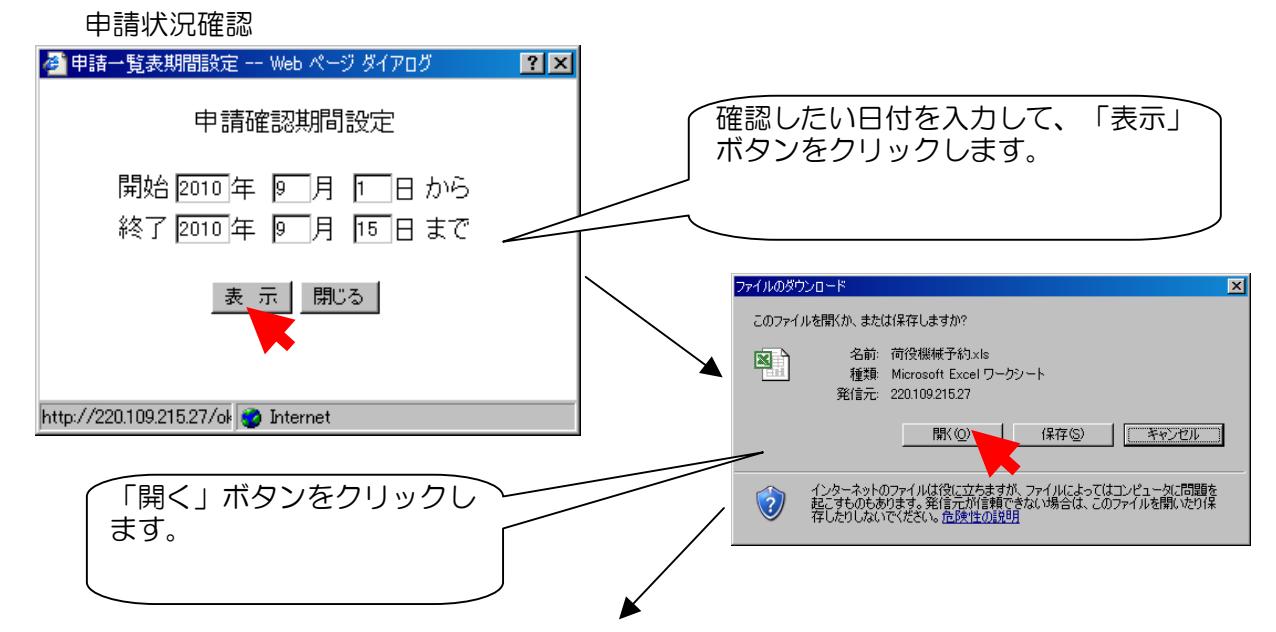

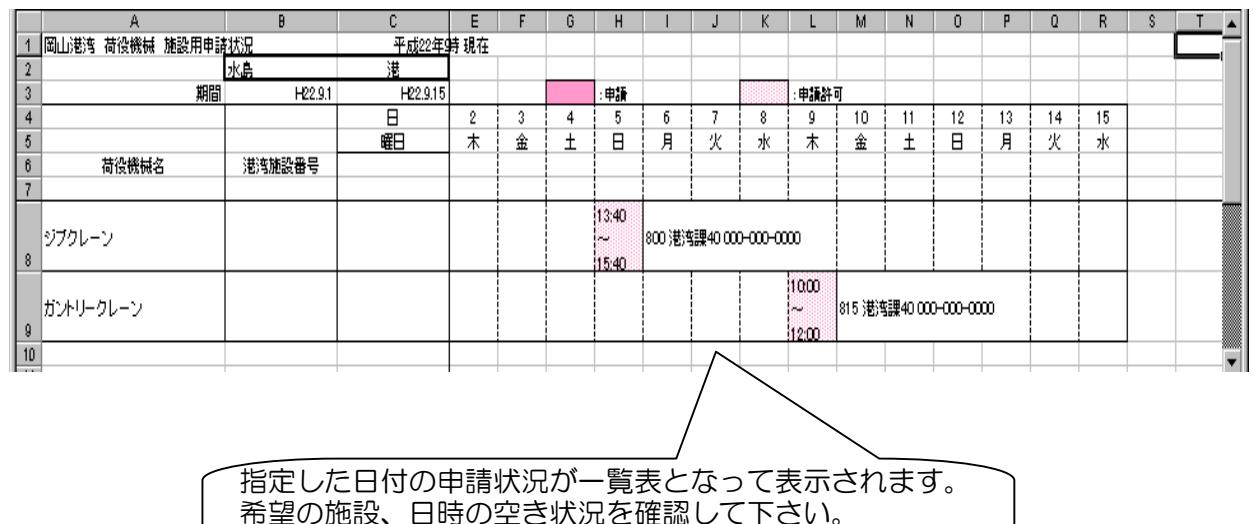

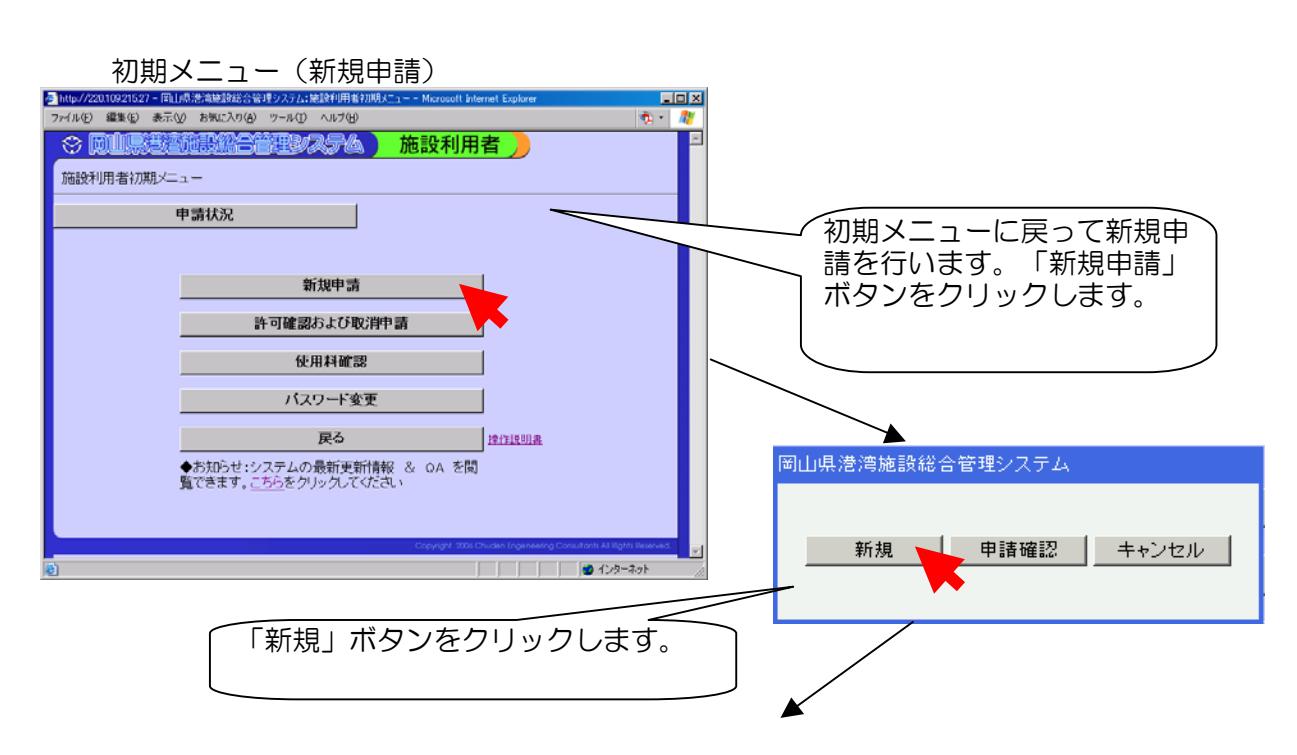

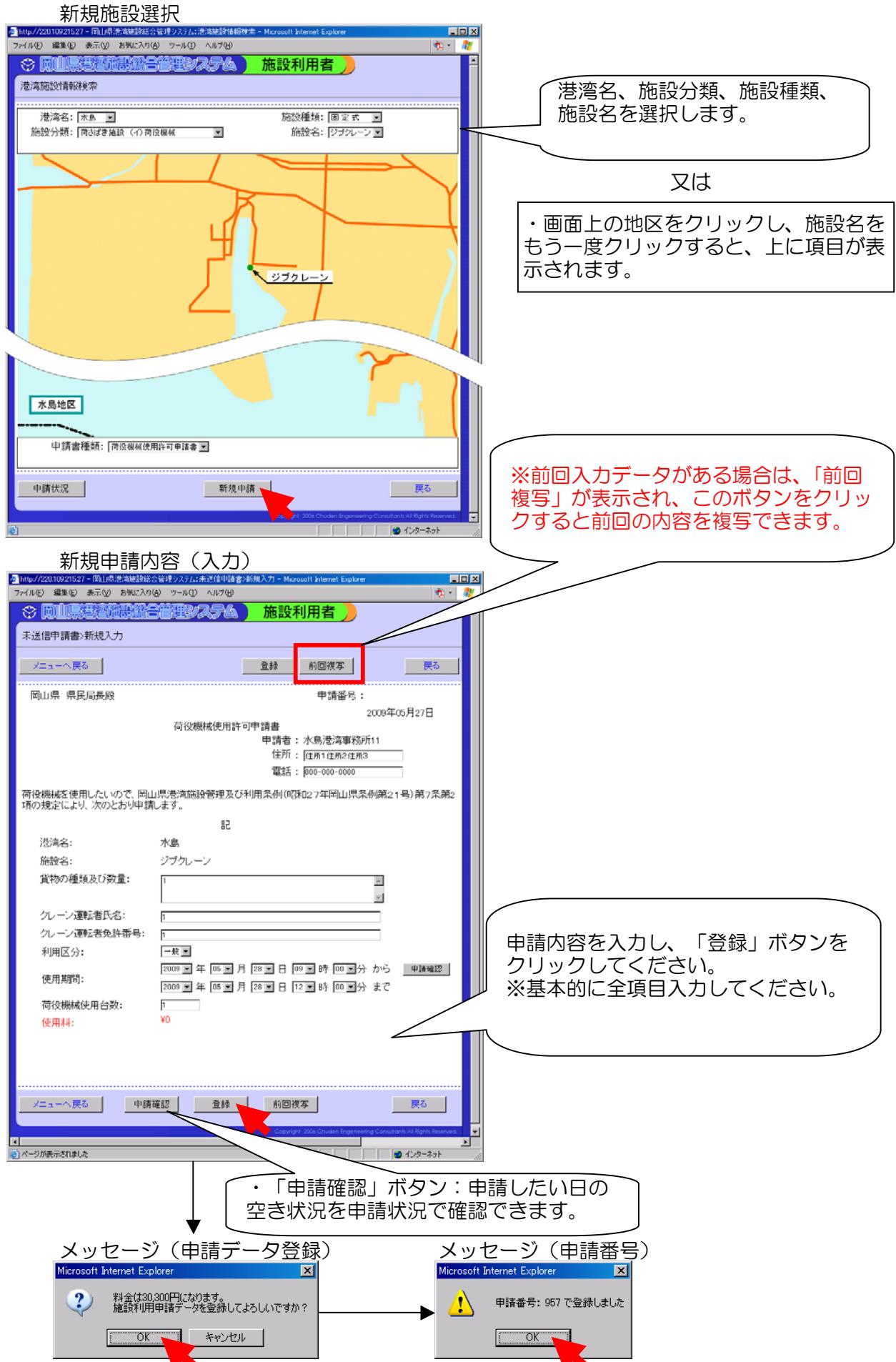

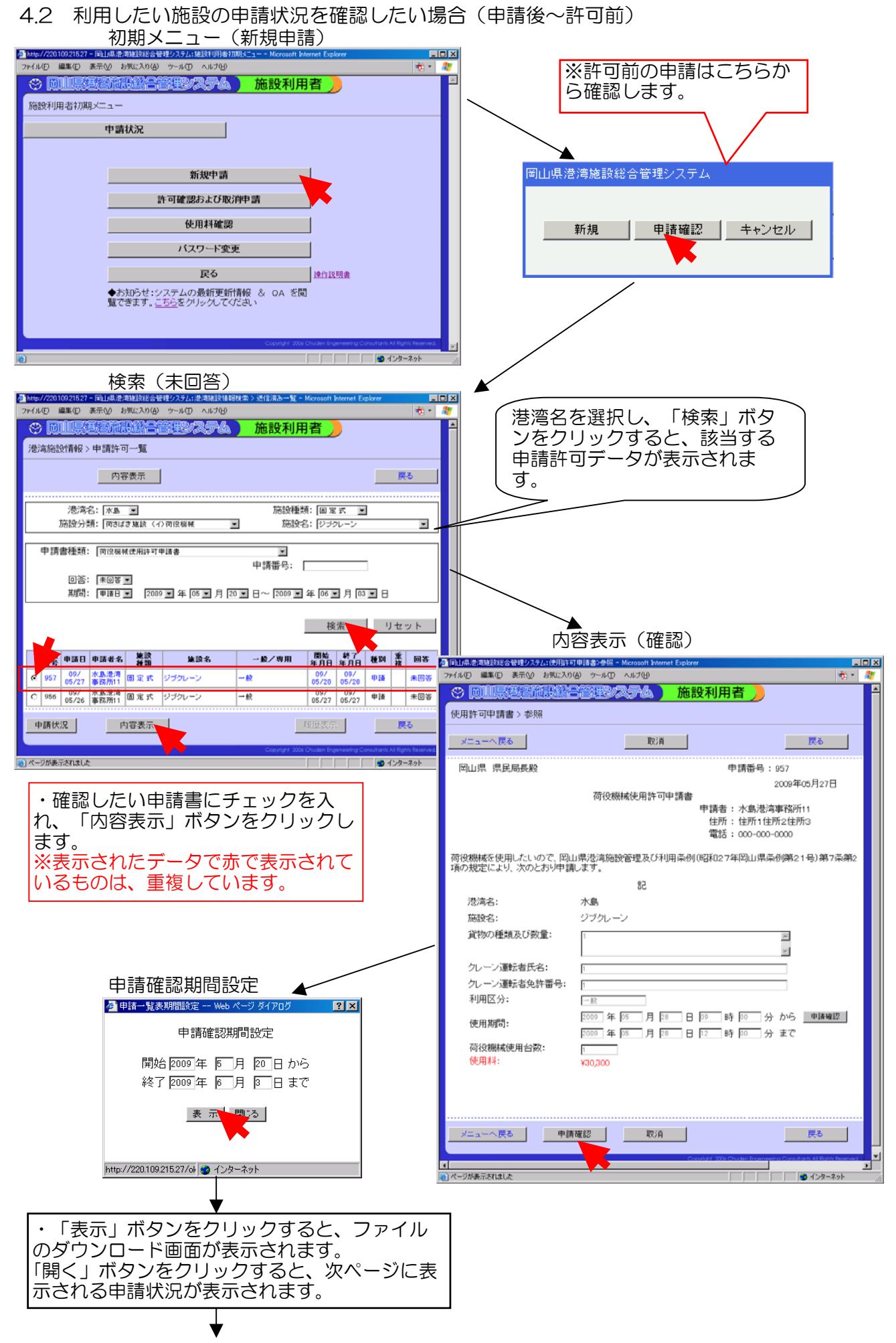

 $4 - 2 - 1$ 

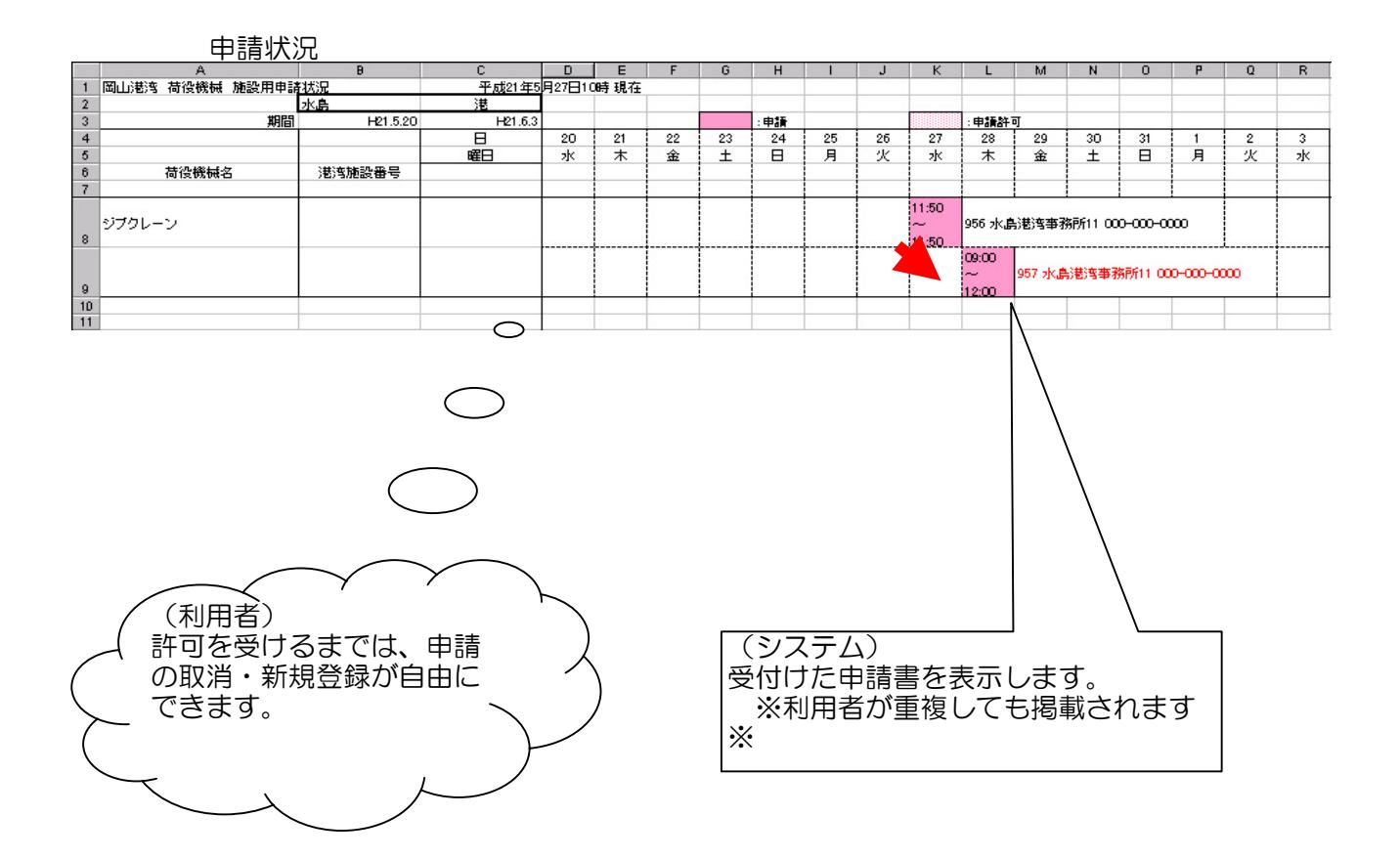

・前ページの確認(内容)で 「取消」ボタンから、申請の削除ができます。

内容を修正する場合も、一旦取消を行ってから新規申請を 実施してください。

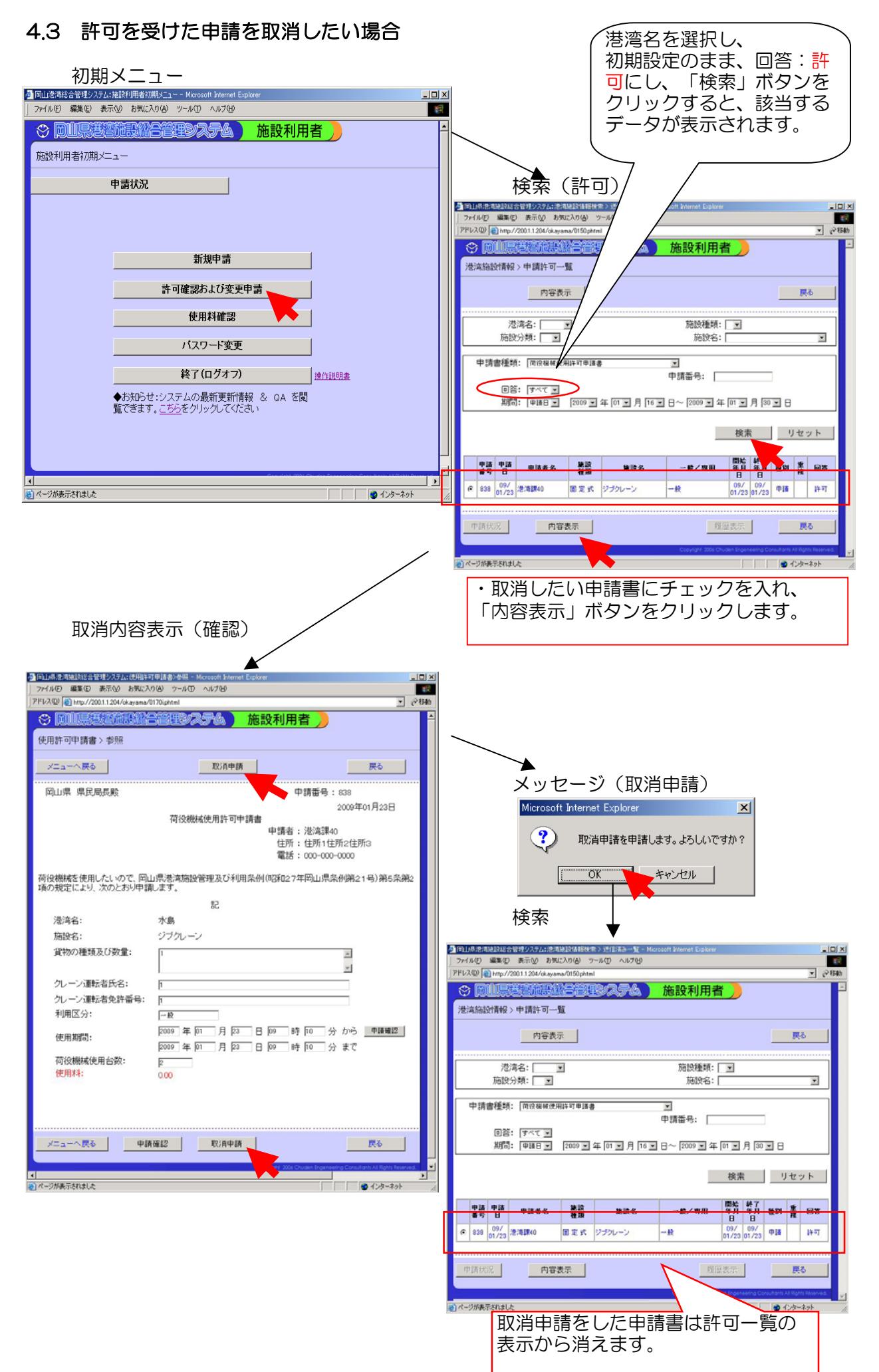

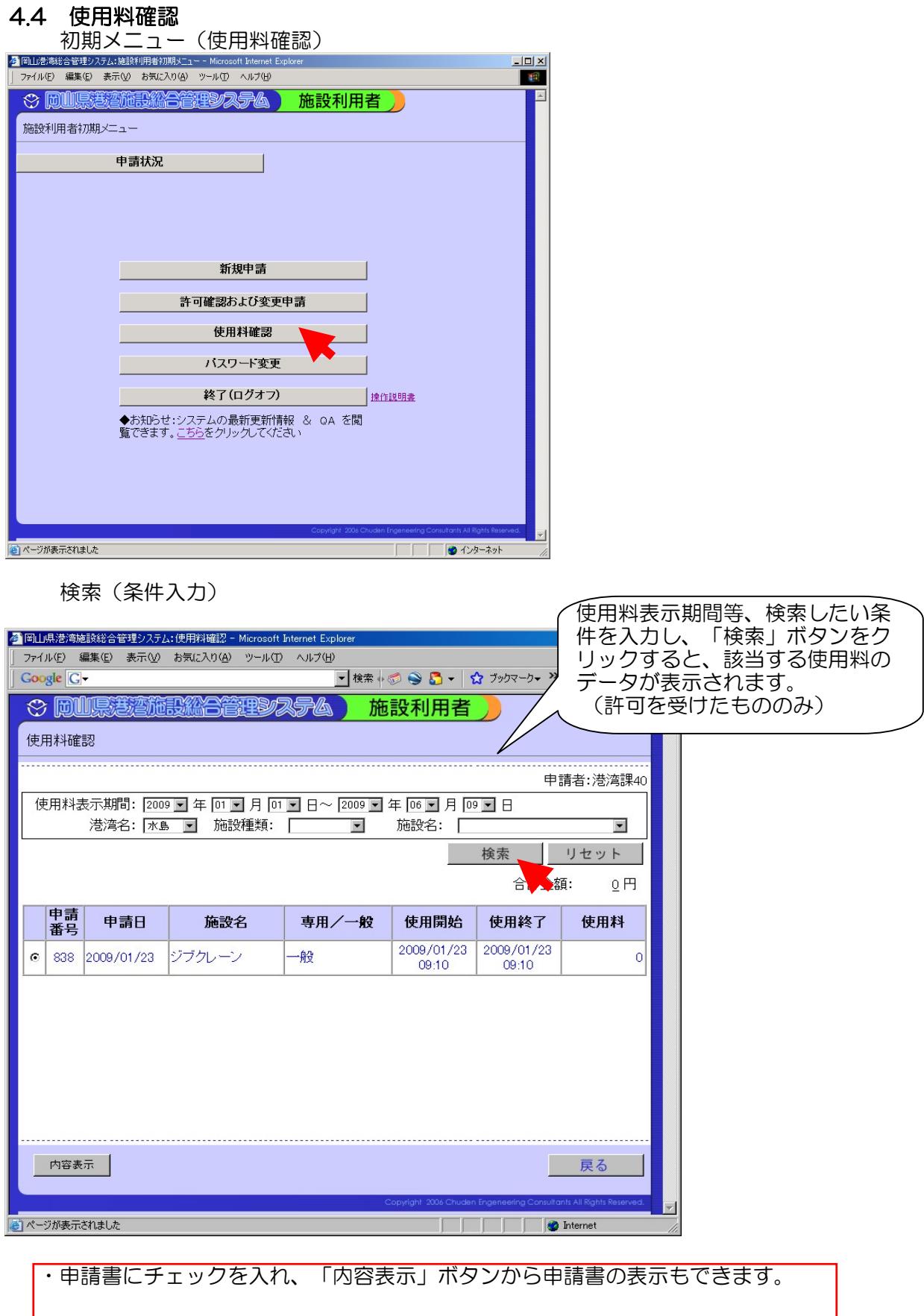

### 4.5 パスワード変更

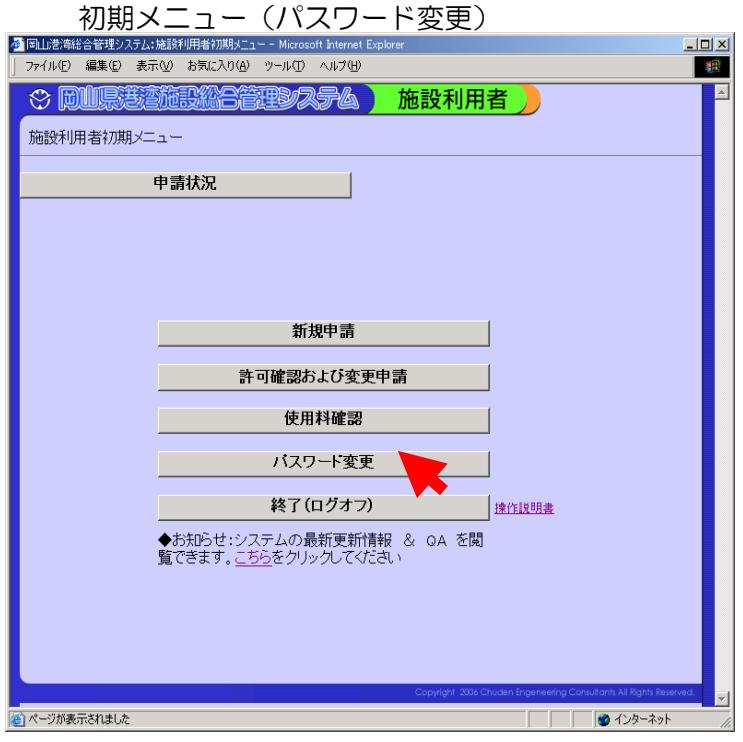

### パスワード変更

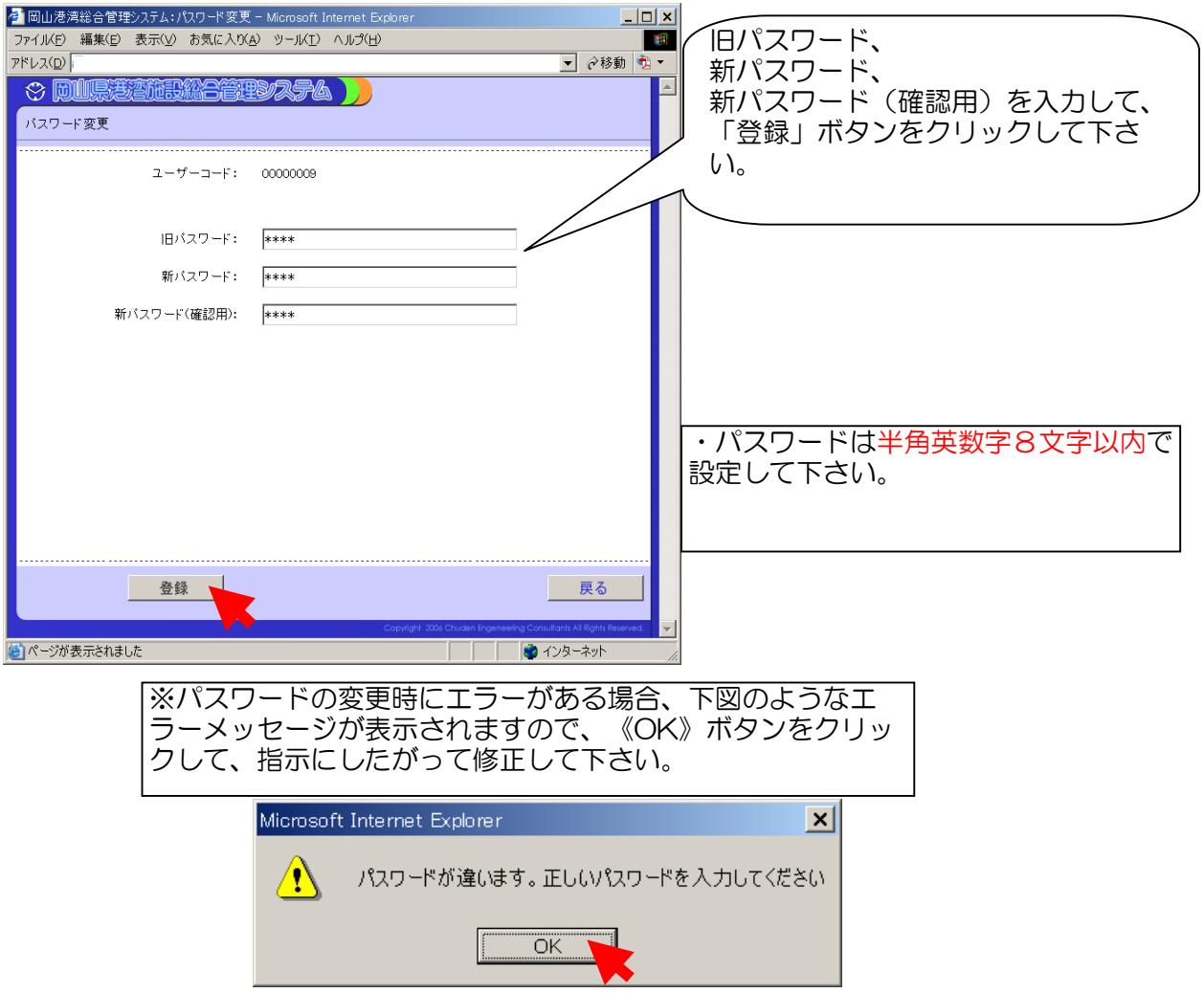

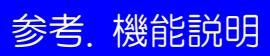

### 参.1 ログイン

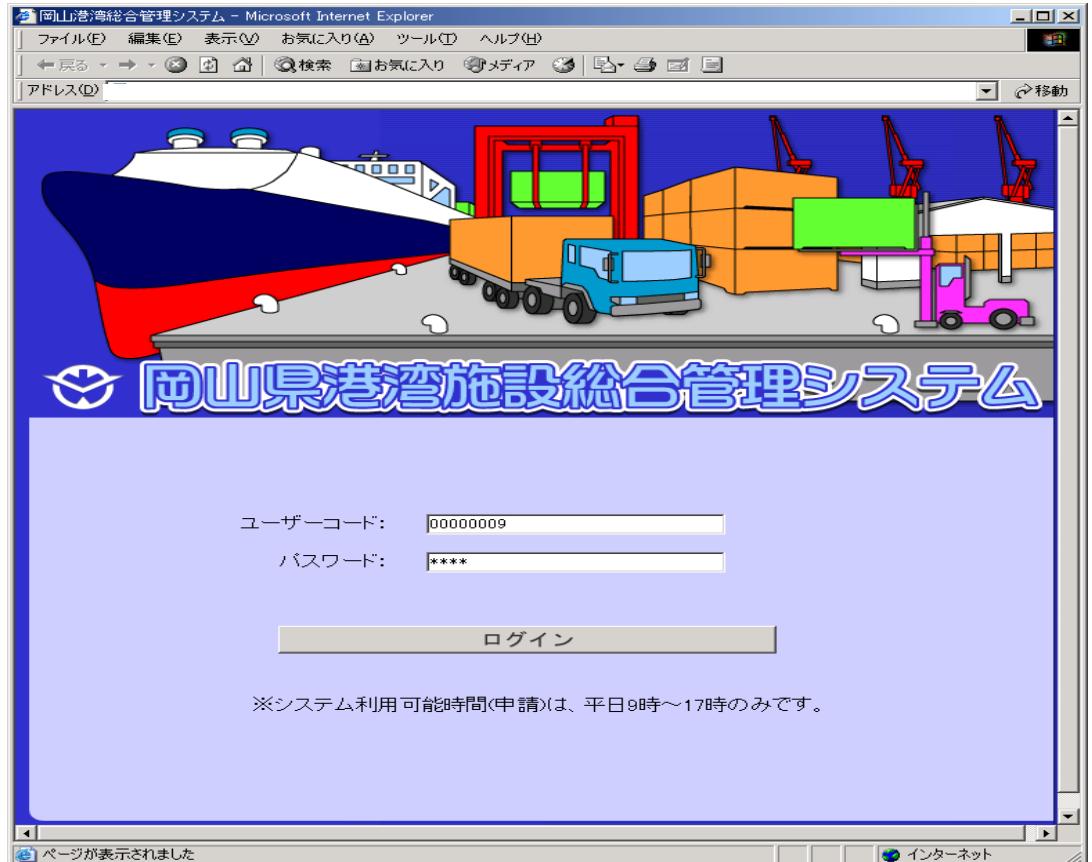

### 〔機能〕

施設総合管理システムの利用者の認証を行います。 岡山県港湾

ユーザーコード:利用者のユーザーコードを半角英数で入力します。

パスワード:利用者のパスワードを半角英数で入力します。

〔ボタン説明〕

 メニュー選択画面を表示します。 ログイン

※ユーザーコードが間違っている場合、メッセージ"入力されたユーザーコードは存在しません。" と表示されます。正しいユーザーコードを入力して下さい。

※パスワードが間違っている場合、メッセージ"パスワードが違います。正しいパスワードを入 力してください。"正しいパスワードを入力して下さい。

※「ポップアップブロッカー」と呼ばれる機能が有効となっている 場合、ユーザーコードとパスワードを入力して[ログイン]ボタンを押しても、メニュー画面に遷 移しません。その場合は、「ポップアップブロック」を無効にしてください。Google ツールバー の場合の例を示します。

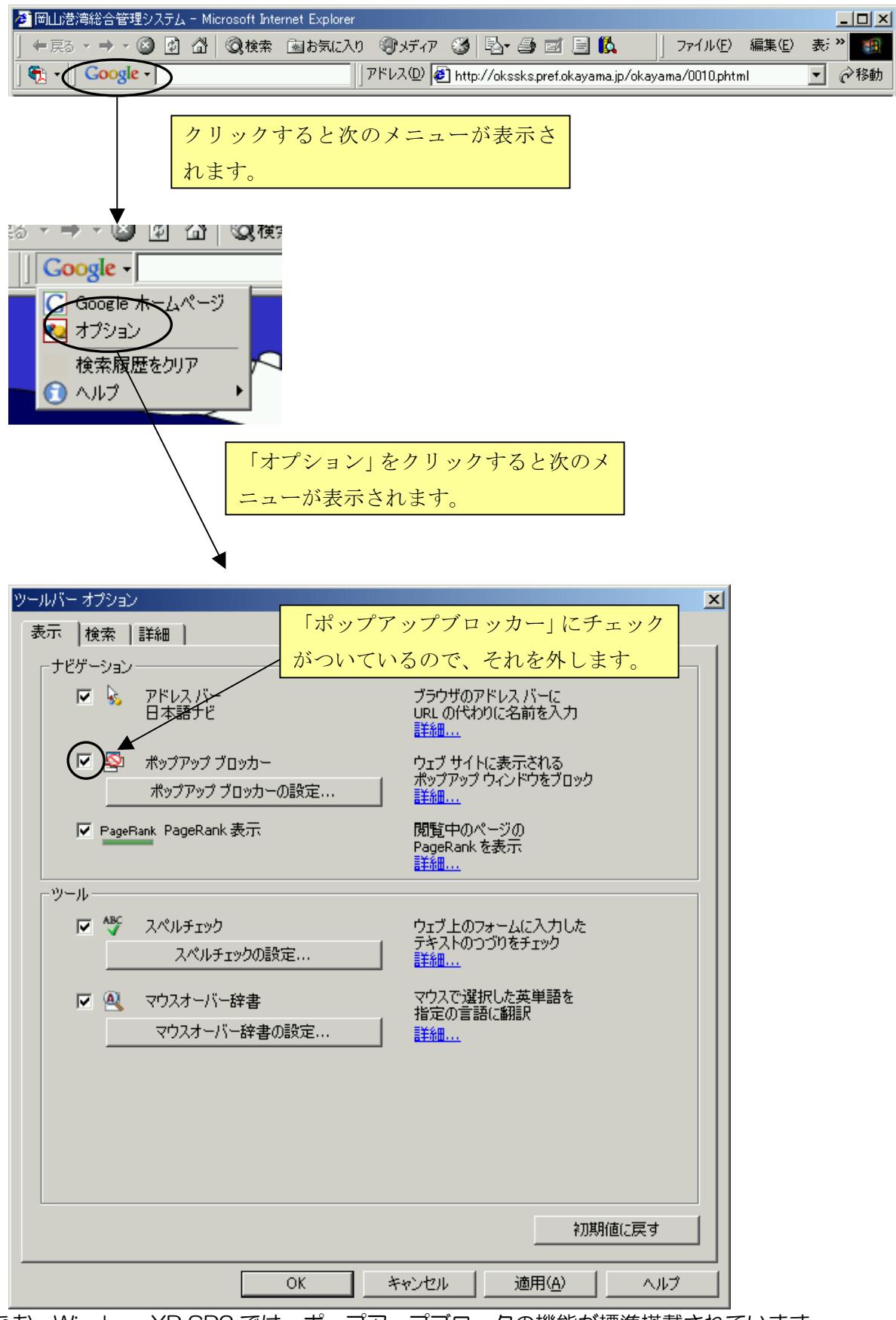

なお、WindowsXP SP2 では、ポップアップブロックの機能が標準搭載されています。 詳しくは、Microsoftのサイト (<http://support.microsoft.com/kb/883735/ja>) をご覧くだ さい。

・インターネットエクスプローラーのセキュリティレベルが高い場合、ユーザーコードとパスワ ードを入力して[ログイン]ボタンを押しても、メニュー画面に遷移しません。その場合は、イ ンターネットオプションでセキュリティレベルを「既定のレベル」に変更して下さい。

1.メニューバーよりツール-インターネットオプションを選択します。

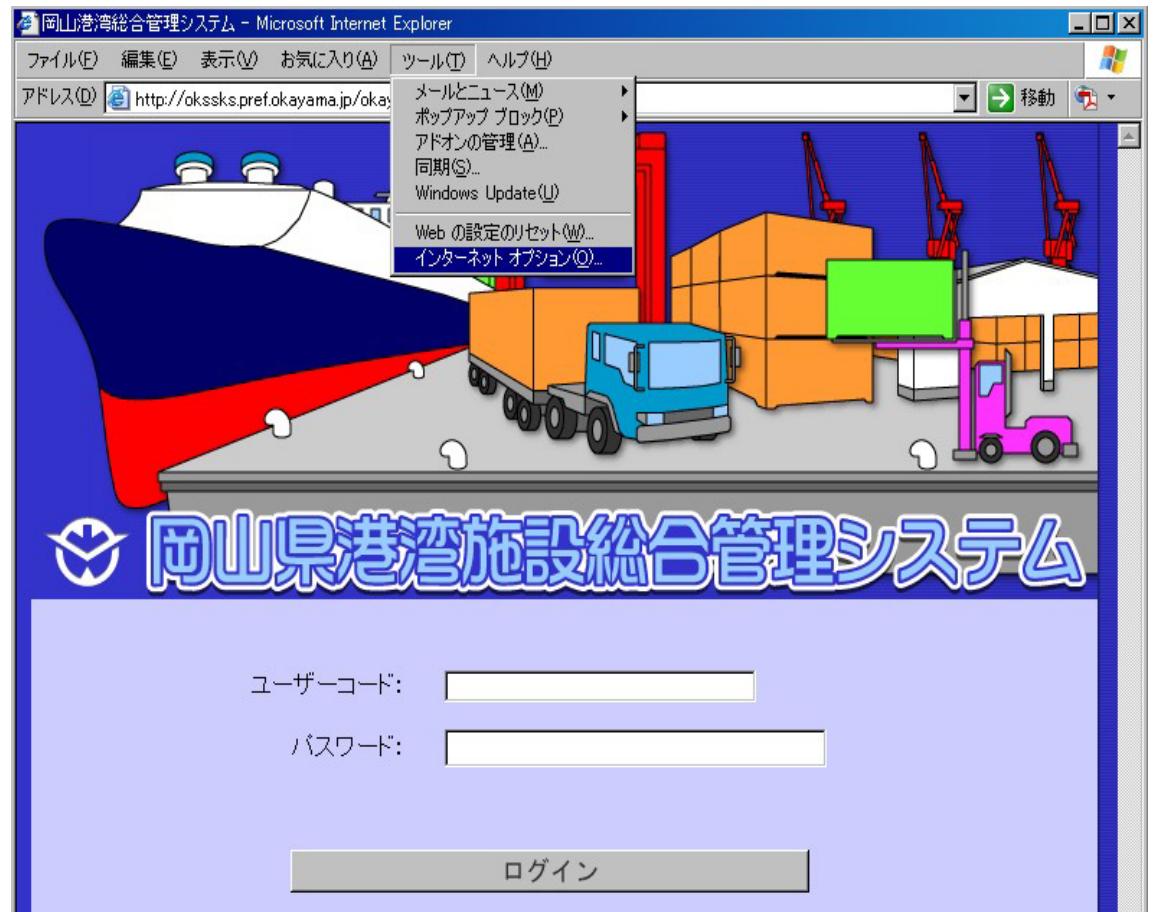

2.セキュリティのタブを押下し、「インターネット」を選択された状態で「既定のレベル」を クリックします。「適用」をクリックし、反映します。

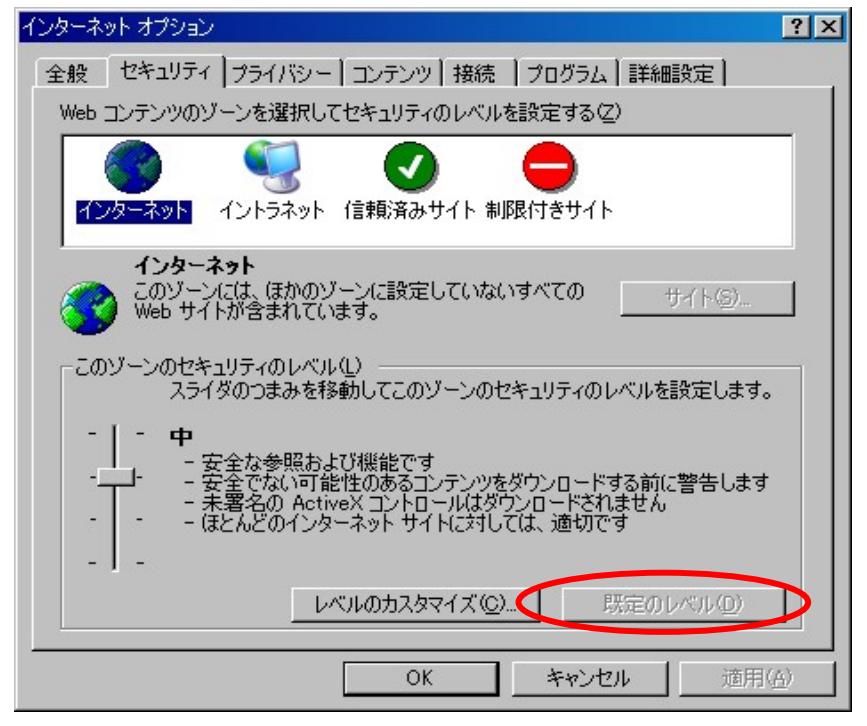

3.一旦インターネットエクスプローラーを終了し、再度起動し、システムへログインできるこ とを確認します。

参.2.1施設利用者 メニュー選択

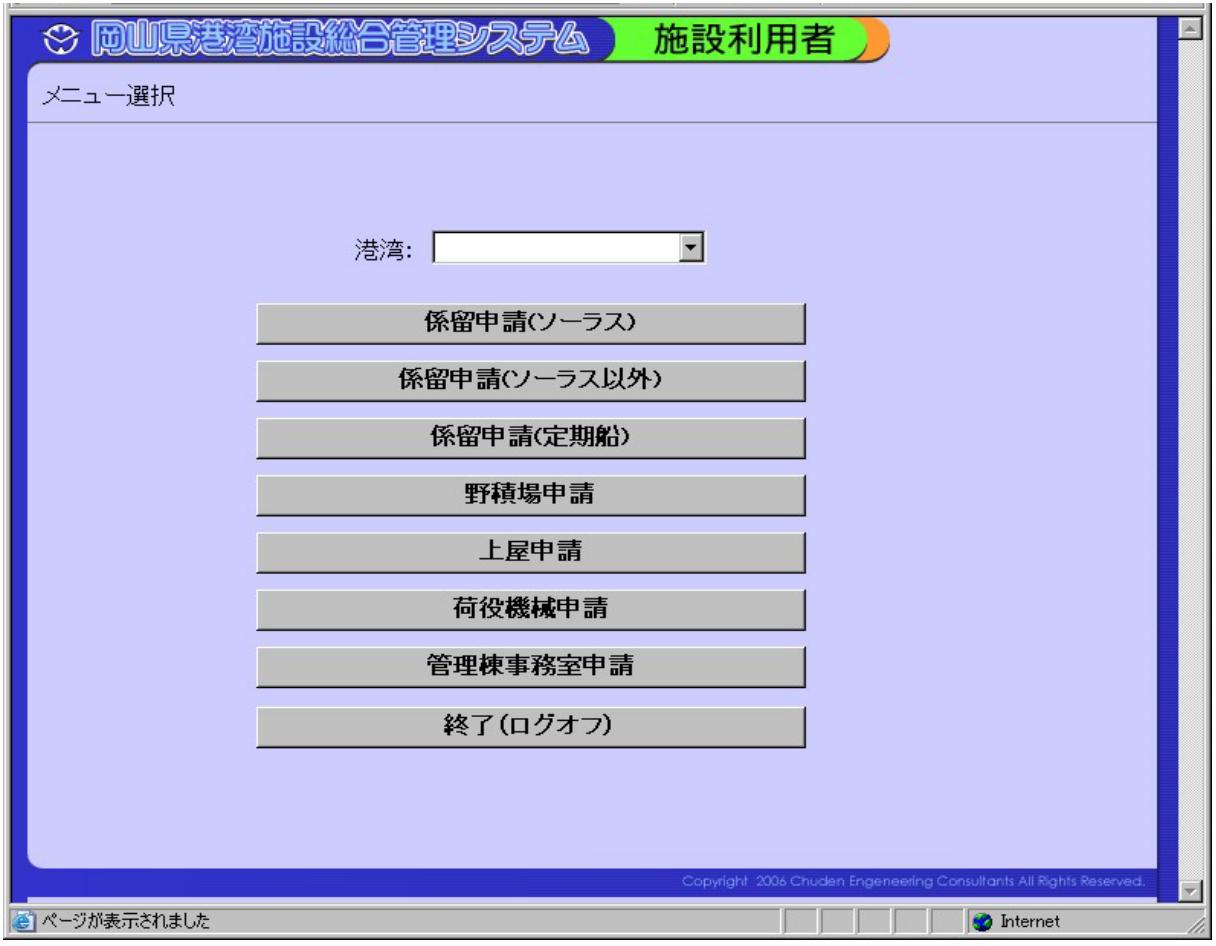

ログインすると メニュー選択が表示されます。 各ボタンの機能は以下の項目を参照して下さい。

〔ボタン説明〕

港湾名:入力欄右端の[▼]をクリックし、検索したい港湾名を選択します。

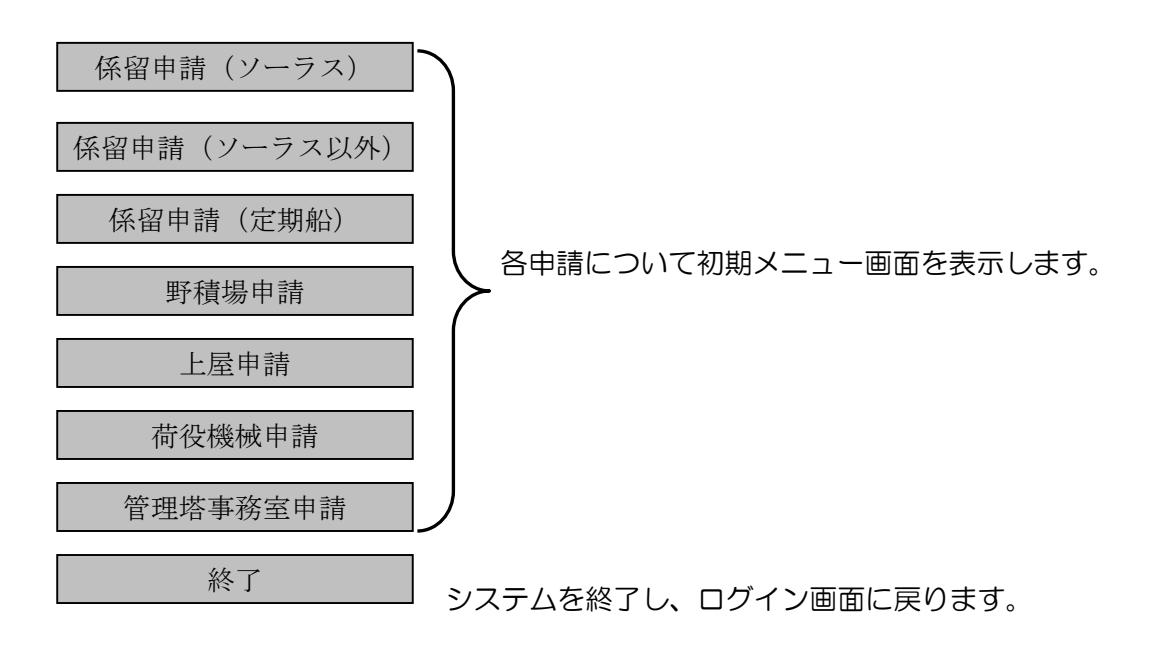

### 参.2.2 施設利用者 初期メニュー

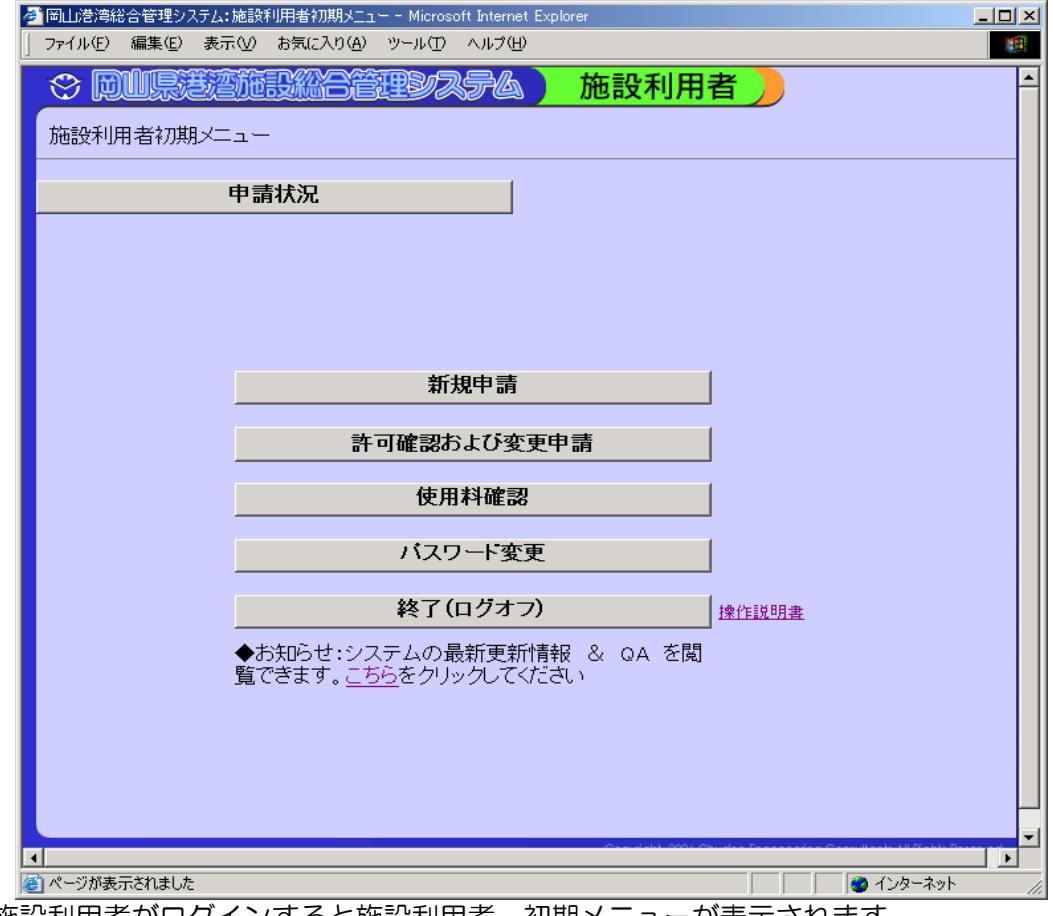

施設利用者がログインすると施設利用者 初期メニューが表示されます。 各ボタンの機能は以下の項目を参照して下さい。

〔ボタン説明〕

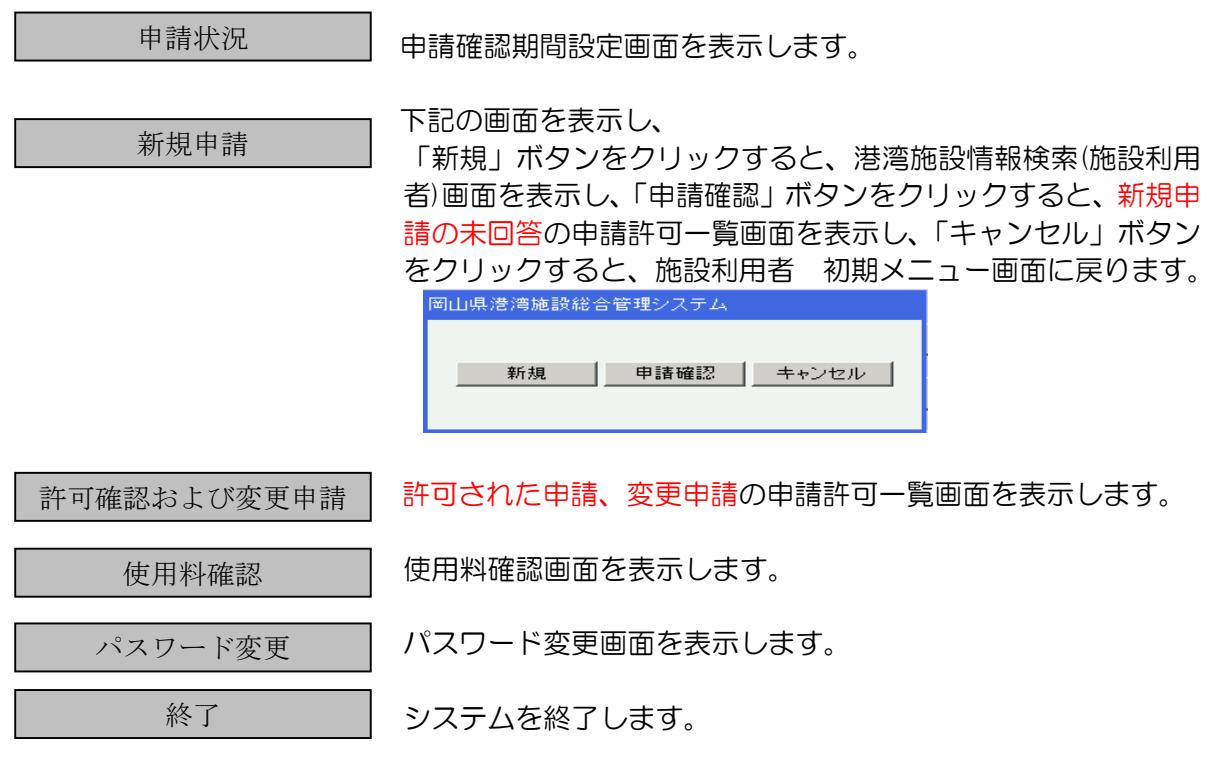

<u>操作説明</u> 取扱説明書を表示します。<br><u>こちら</u> お知らせ:システムの最新 こちら お知らせ:システムの最新更新情報 & QA の閲覧画面を表示します。

### 参.3 港湾施設情報検索(施設利用者)

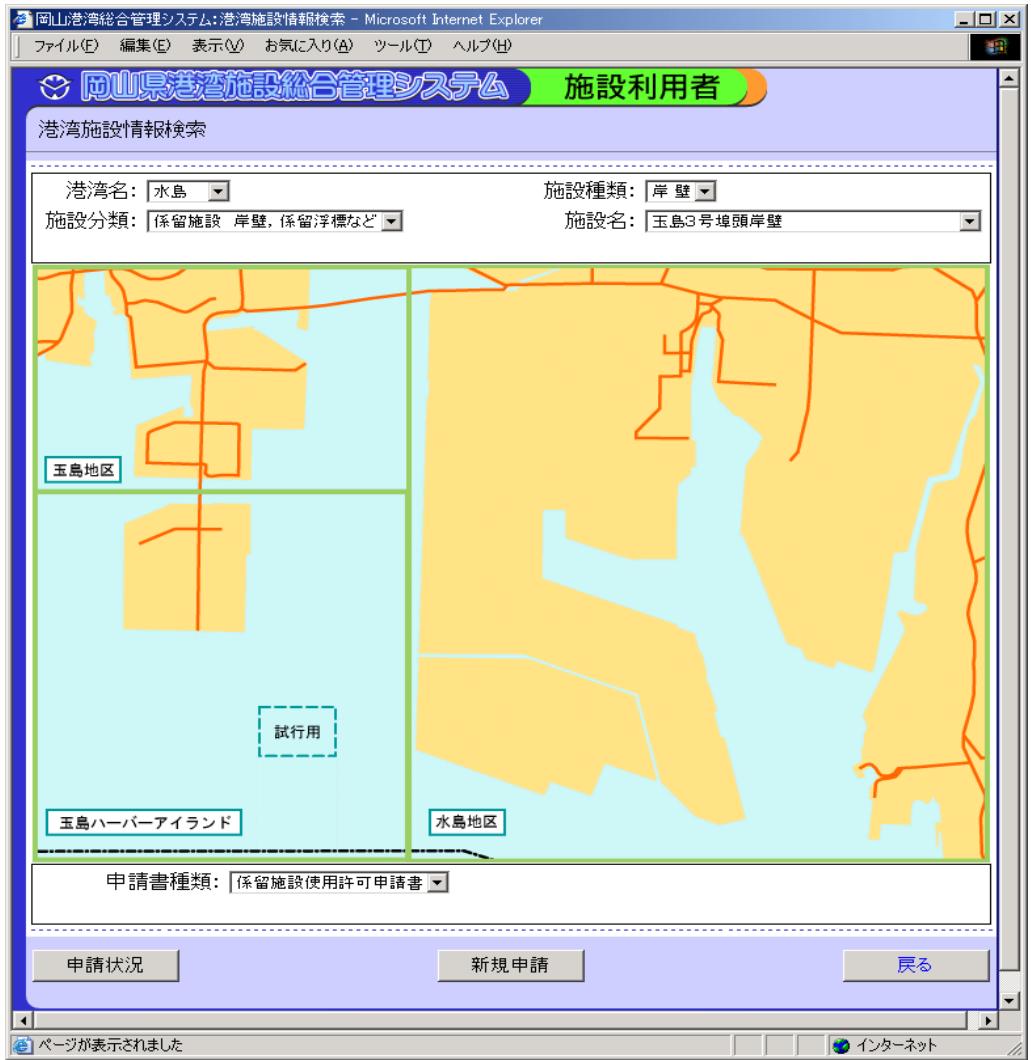

〔機能〕

・申請状況,新規申請等のボタンを押すと、それらの情報を提供する画面へと遷移します。 港湾名:入力欄右端の[▼]をクリックし、検索したい港湾名を選択します。 施設分類:入力欄右端の[▼]をクリックし、検索したい施設分類を選択します。 施設種類:入力欄右端の[▼]をクリックし、検索したい施設種類を選択します。 施設名:入力欄右端の[▼]をクリックし、検索したい施設名を選択します。

※画面上の地区をクリックし、施設名をクリックすると上に項目が設定されます。

申請書種類:選択した施設に対応する申請書を表示します。

〔ボタン説明〕

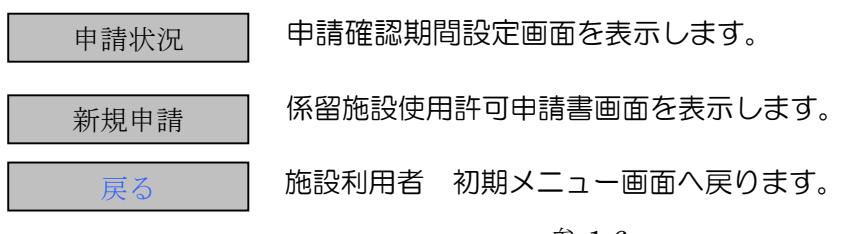

### 参.4 申請確認期間設定

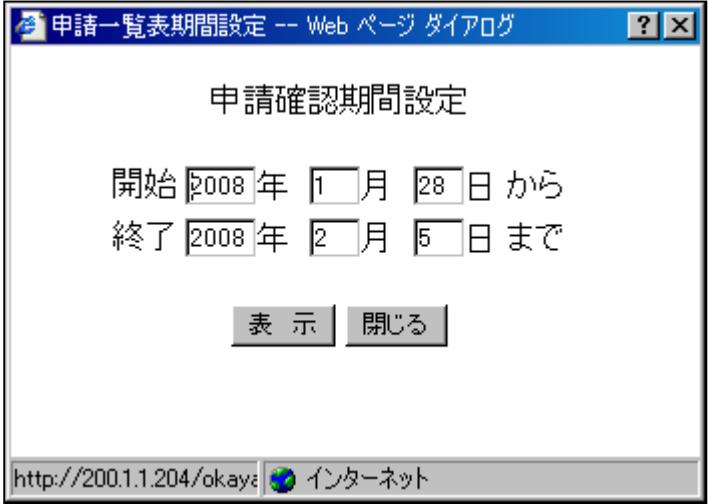

〔機能〕

・申請確認期間設定します。

開始年月日:開始年月日を入力します。

終了年月日:終了年月日を入力します。

〔ボタン説明〕

表示 ファイルのダウンロード(申請状況)画面を表示します。

閉じる 申請確認期間設定画面を閉じます。

### 参.5 ファイルダウンロード(申請状況)

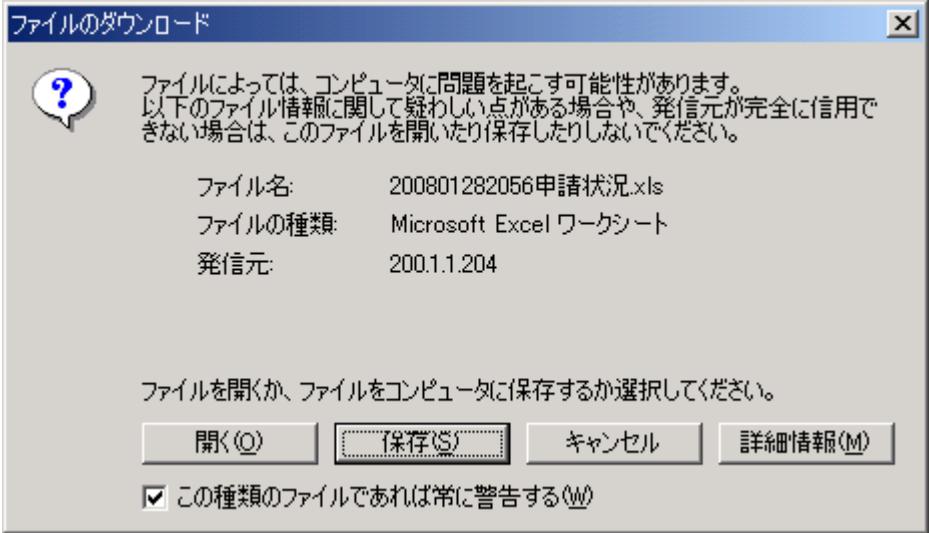

〔機能〕

・開く・保存等のボタンを押すと、それらの情報を提供する画面へと遷移します。

〔ボタン説明〕

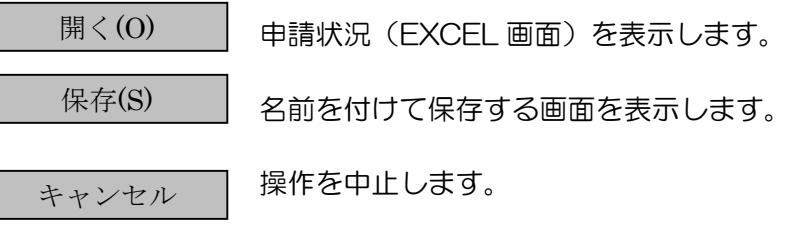

 $\left[\begin{array}{cc} \frac{1}{2} & \frac{1}{2} \\ \frac{1}{2} & \frac{1}{2} \\ \frac{1}{2} & \frac{1}{2} \\ \frac{1}{2} & \frac{1}{2} \\ \frac{1}{2} & \frac{1}{2} \\ \frac{1}{2} & \frac{1}{2} \\ \frac{1}{2} & \frac{1}{2} \\ \frac{1}{2} & \frac{1}{2} \\ \frac{1}{2} & \frac{1}{2} \\ \frac{1}{2} & \frac{1}{2} \\ \frac{1}{2} & \frac{1}{2} \\ \frac{1}{2} & \frac{1}{2} \\ \frac{1}{2} & \frac{1}{2} \\ \$ 

### 参.6 申請状況(EXCEL 画面)

例 係留施設用申請状況

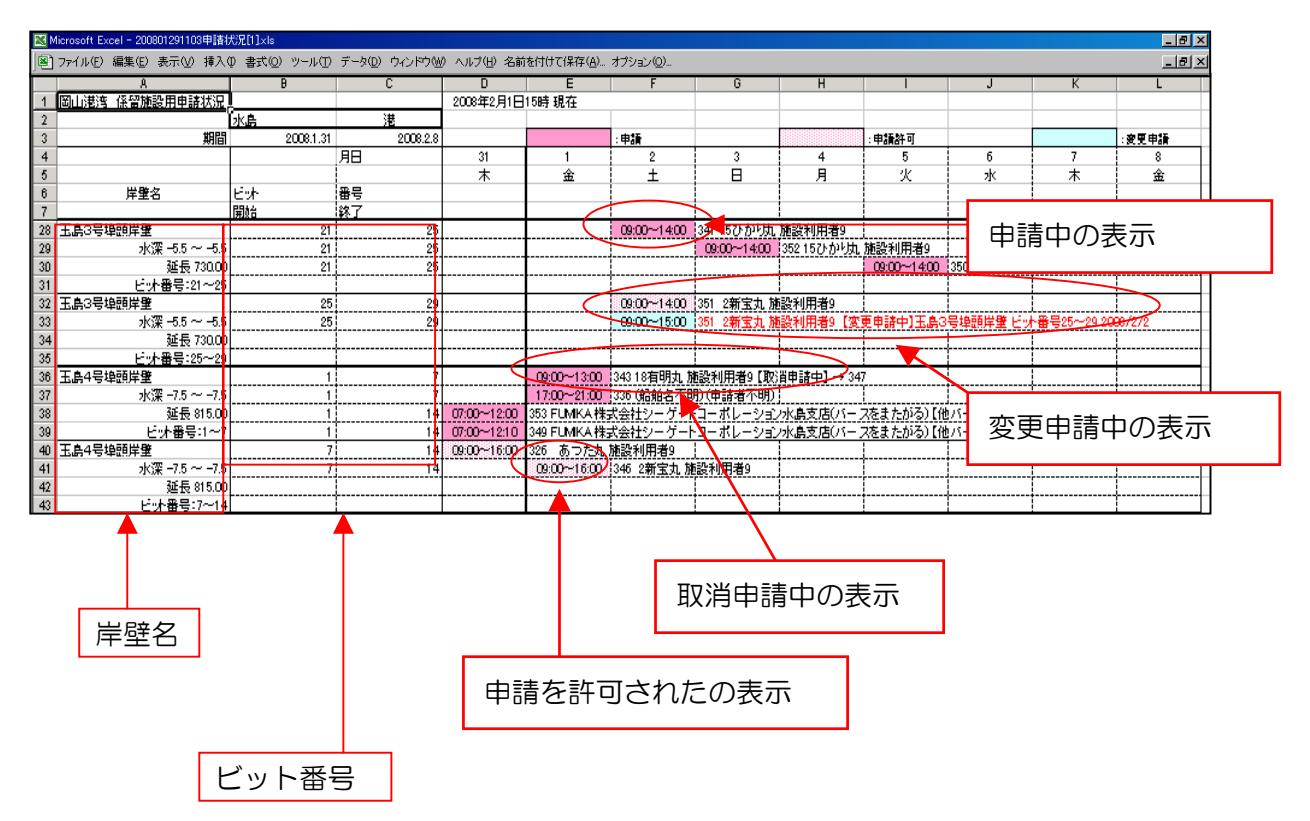

〔機能〕

・施設の申請状況を EXCEL 画面に表示します。